## Оглавление

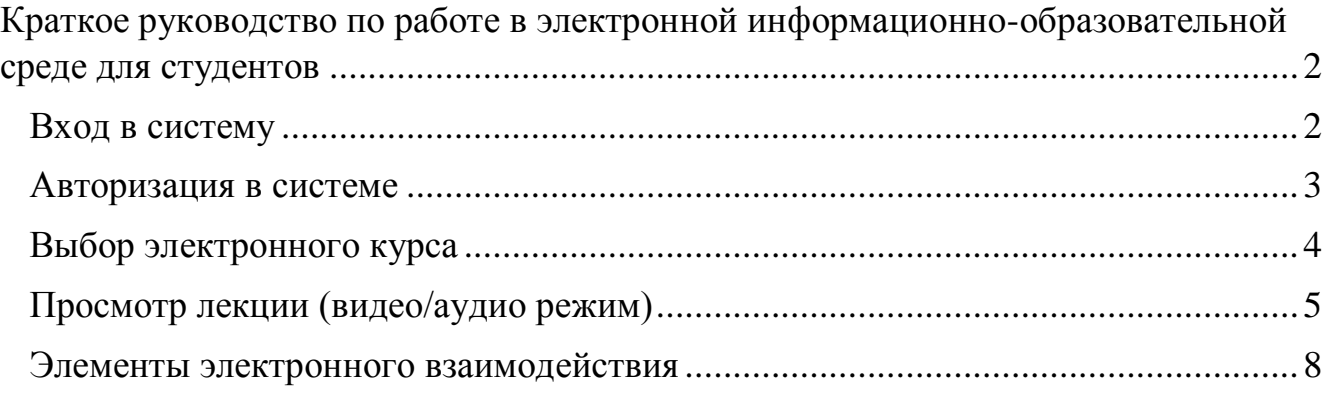

# <span id="page-1-0"></span>**Краткое руководство по работе в электронной информационно-образовательной среде для студентов**

## *Вход в систему*

<span id="page-1-1"></span>Вход в систему возможен двумя способами:

1. Через ссылку, которую необходимо ввести в адресной строке браузера

[\(lk.dmitrov-dubna.ru\)](lk.dmitrov-dubna.ru)

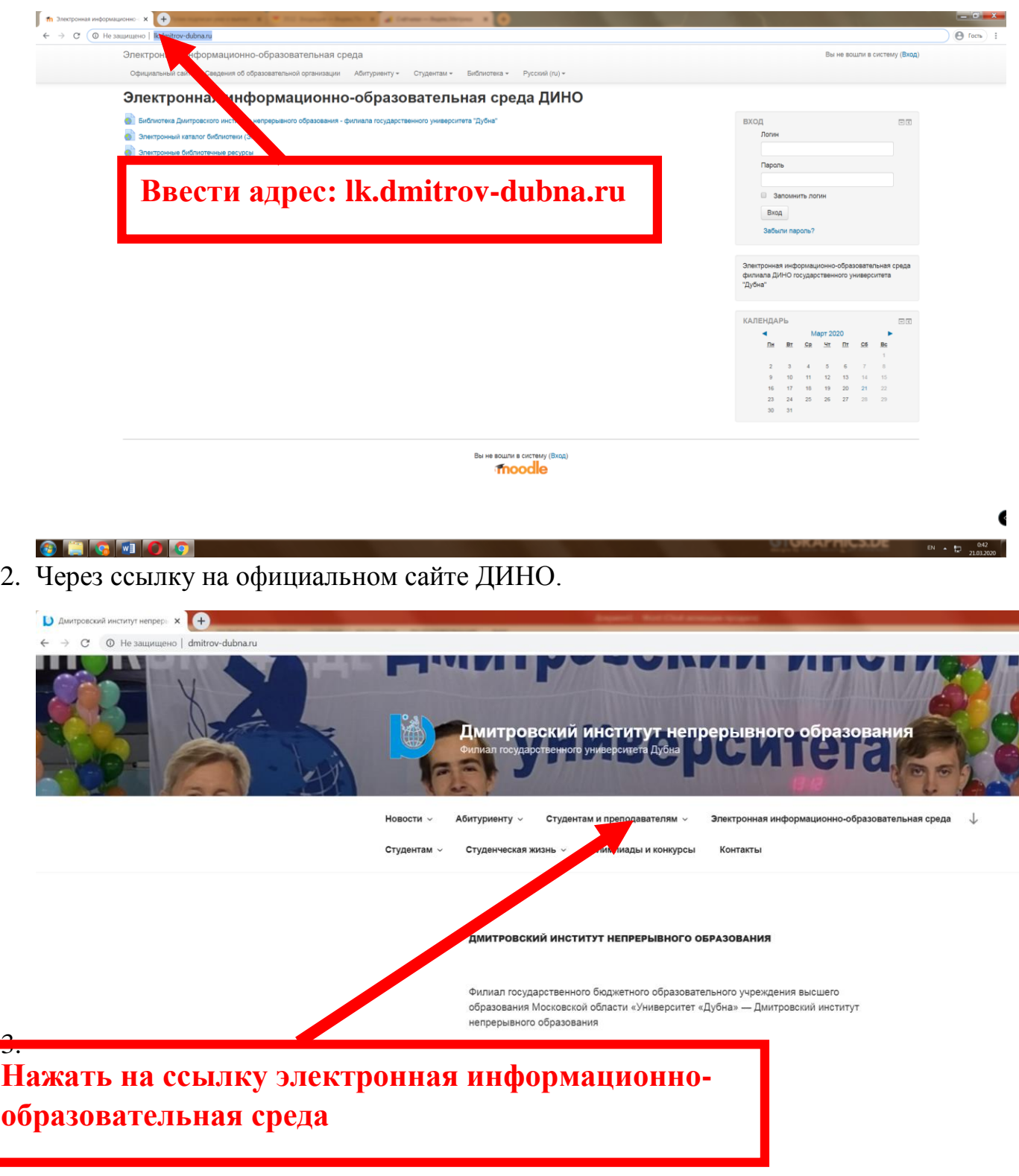

#### *Авторизация в системе*

Необходимо ввести соответствующие данные в поля логина и пароля.

<span id="page-2-0"></span>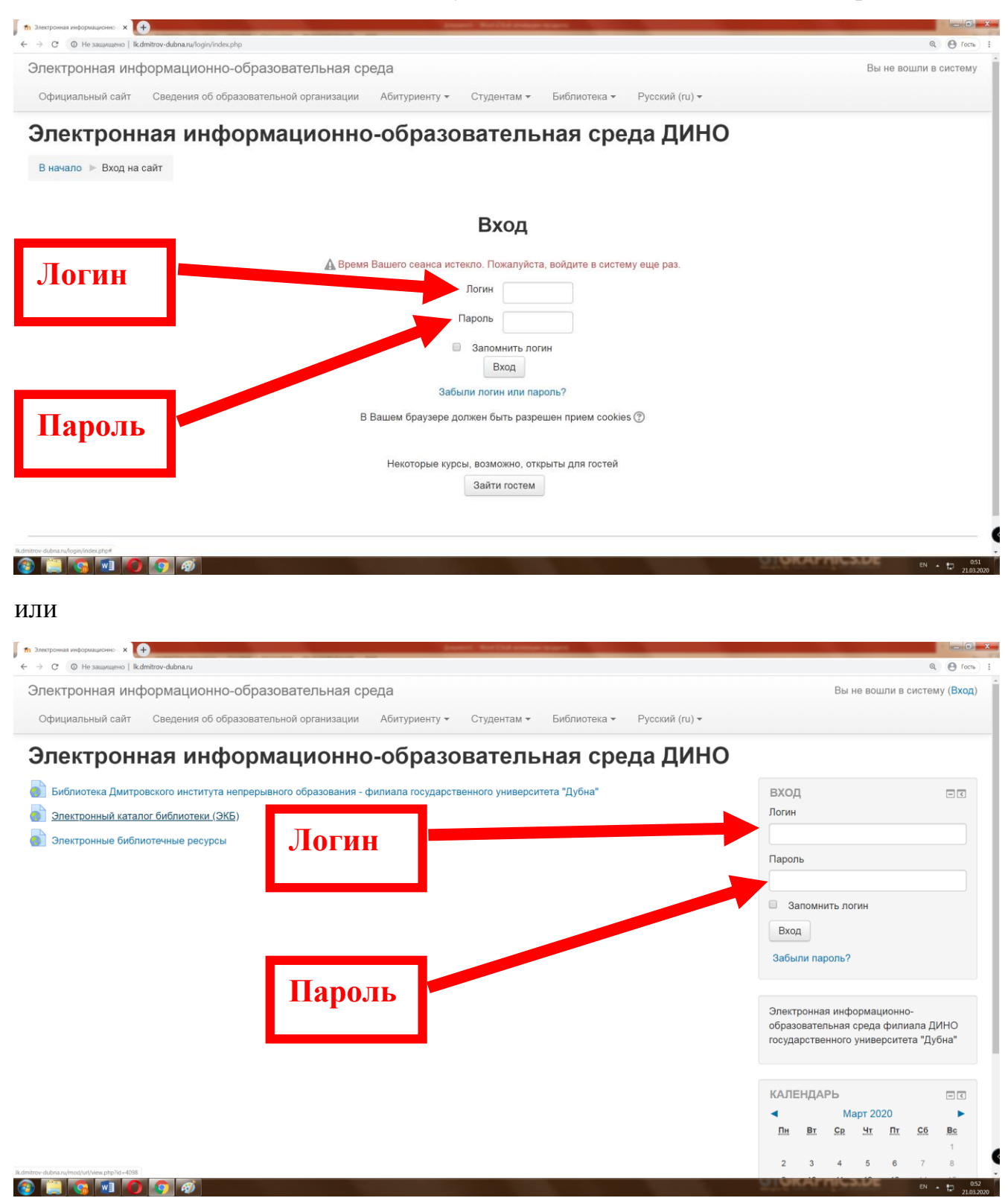

### *Выбор электронного курса*

<span id="page-3-0"></span>Все студенты подписаны на электронные курсы в соответствии с учебным планом. Для того, чтобы зайти в необходимый курс, его необходимо найти. Поиск осуществляется по списку всех названий и сопоставления с требуемым названием дисциплины. Весь список доступных курсов располагается по середине экрана.

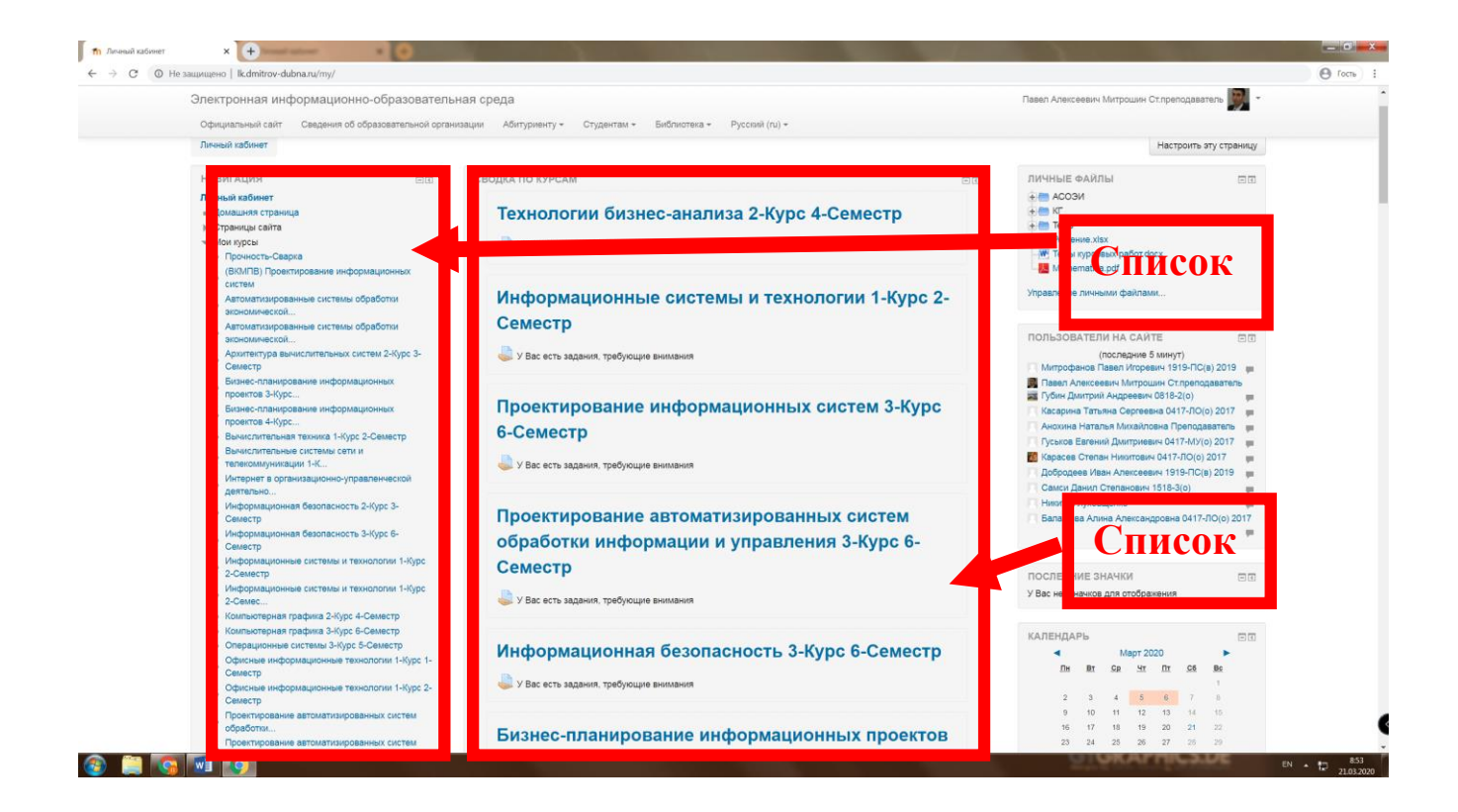

### *Просмотр лекции (видео/аудио режим)*

<span id="page-4-0"></span>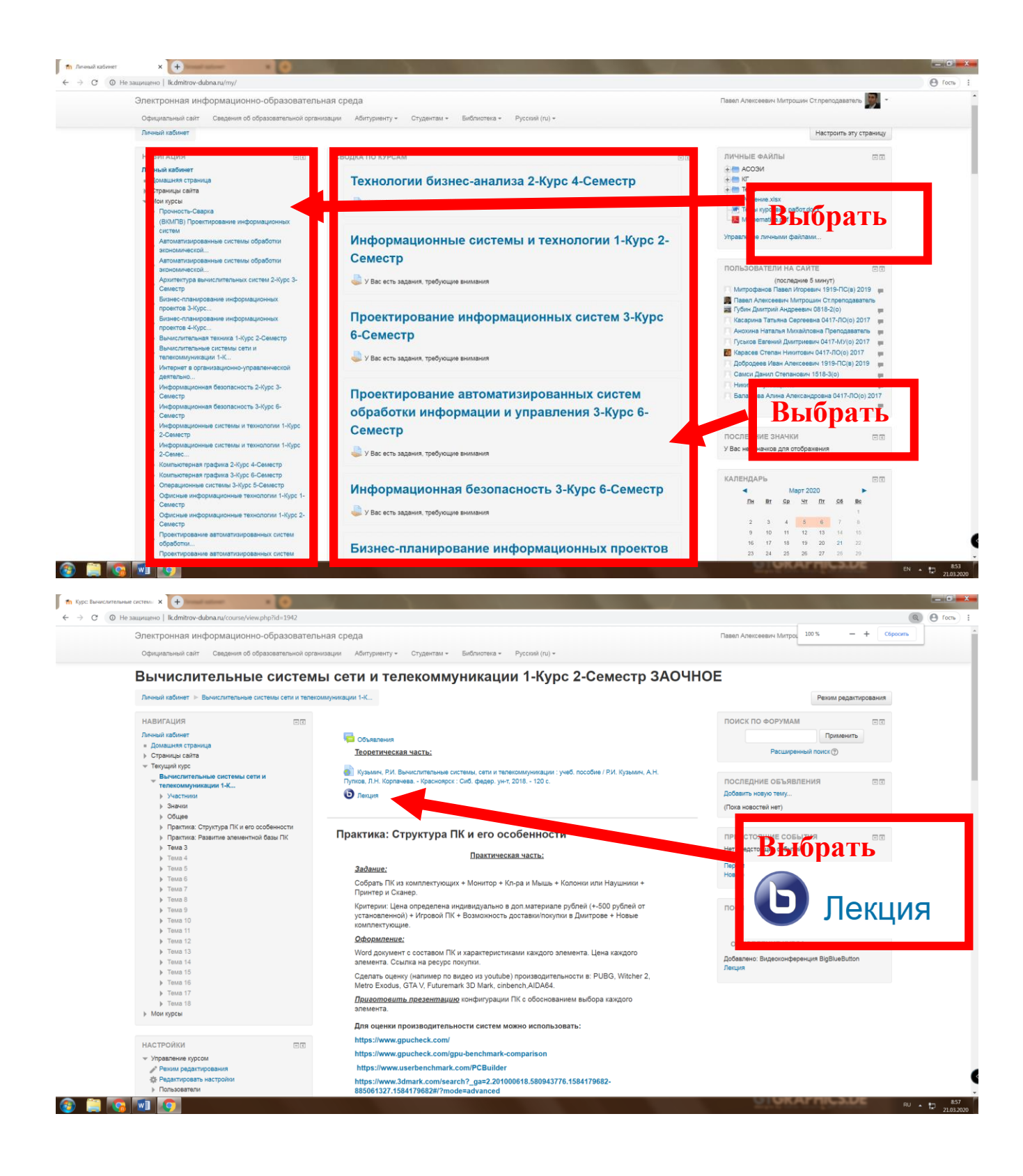

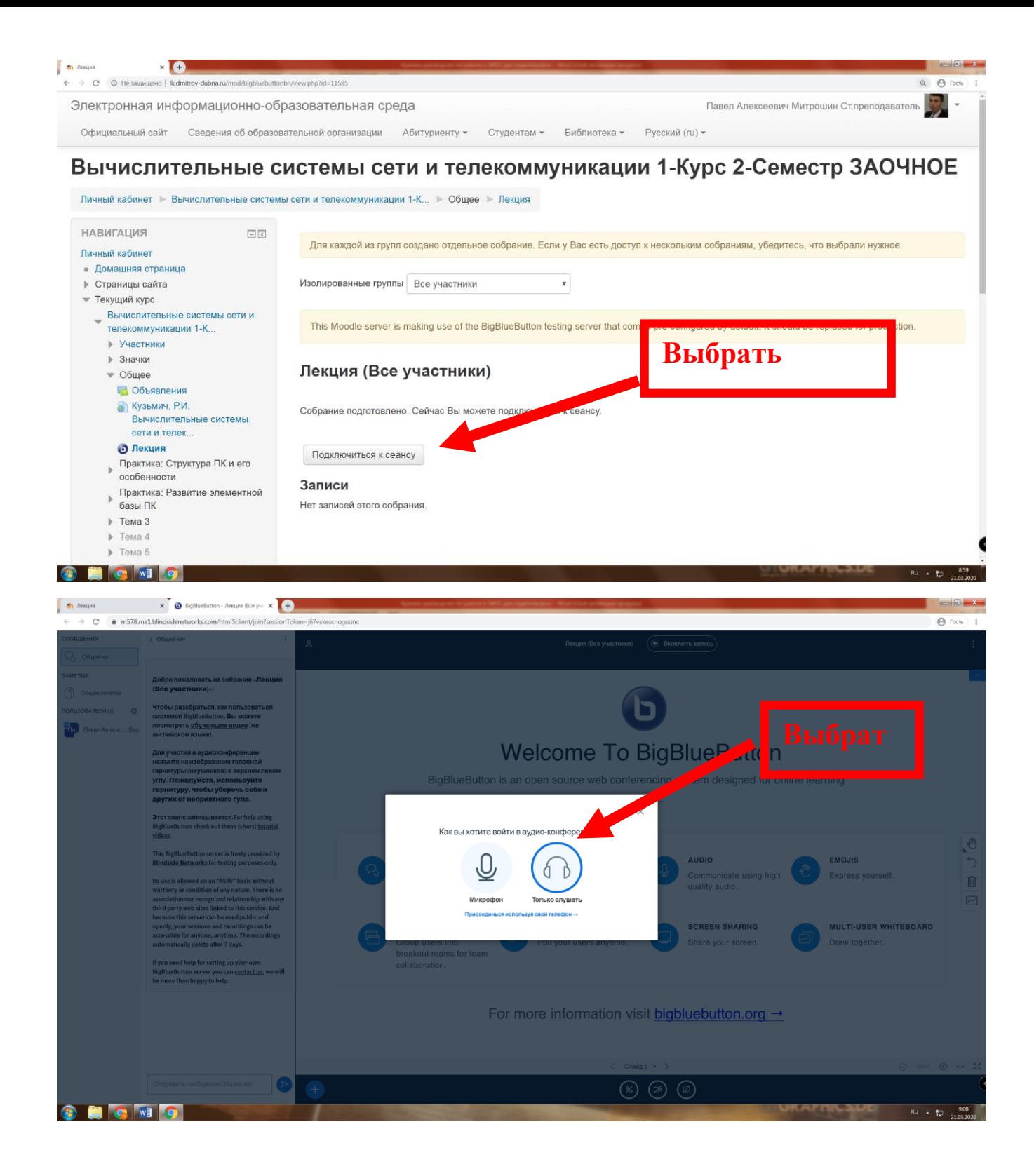

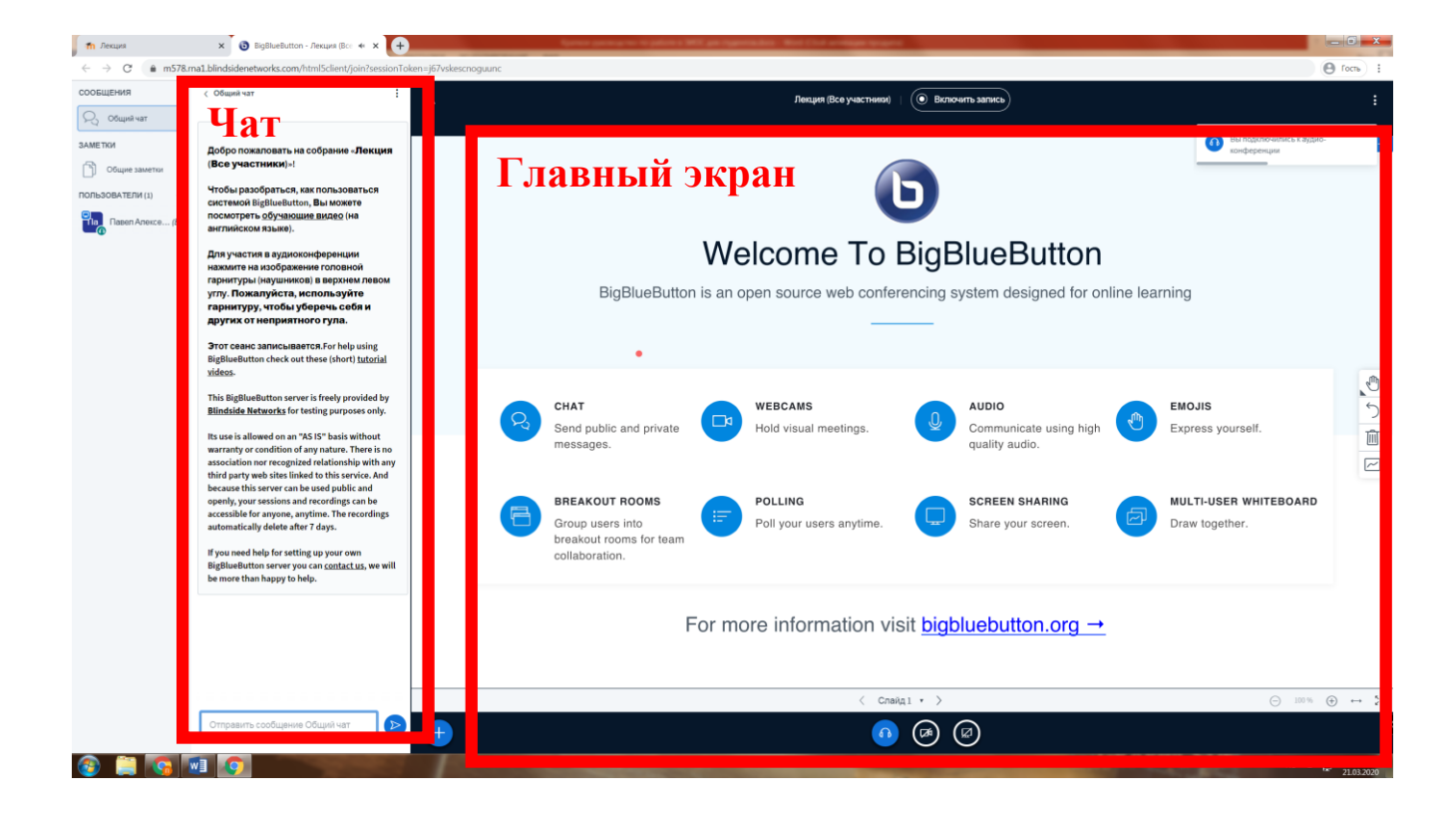

#### *Элементы электронного взаимодействия*

<span id="page-7-0"></span>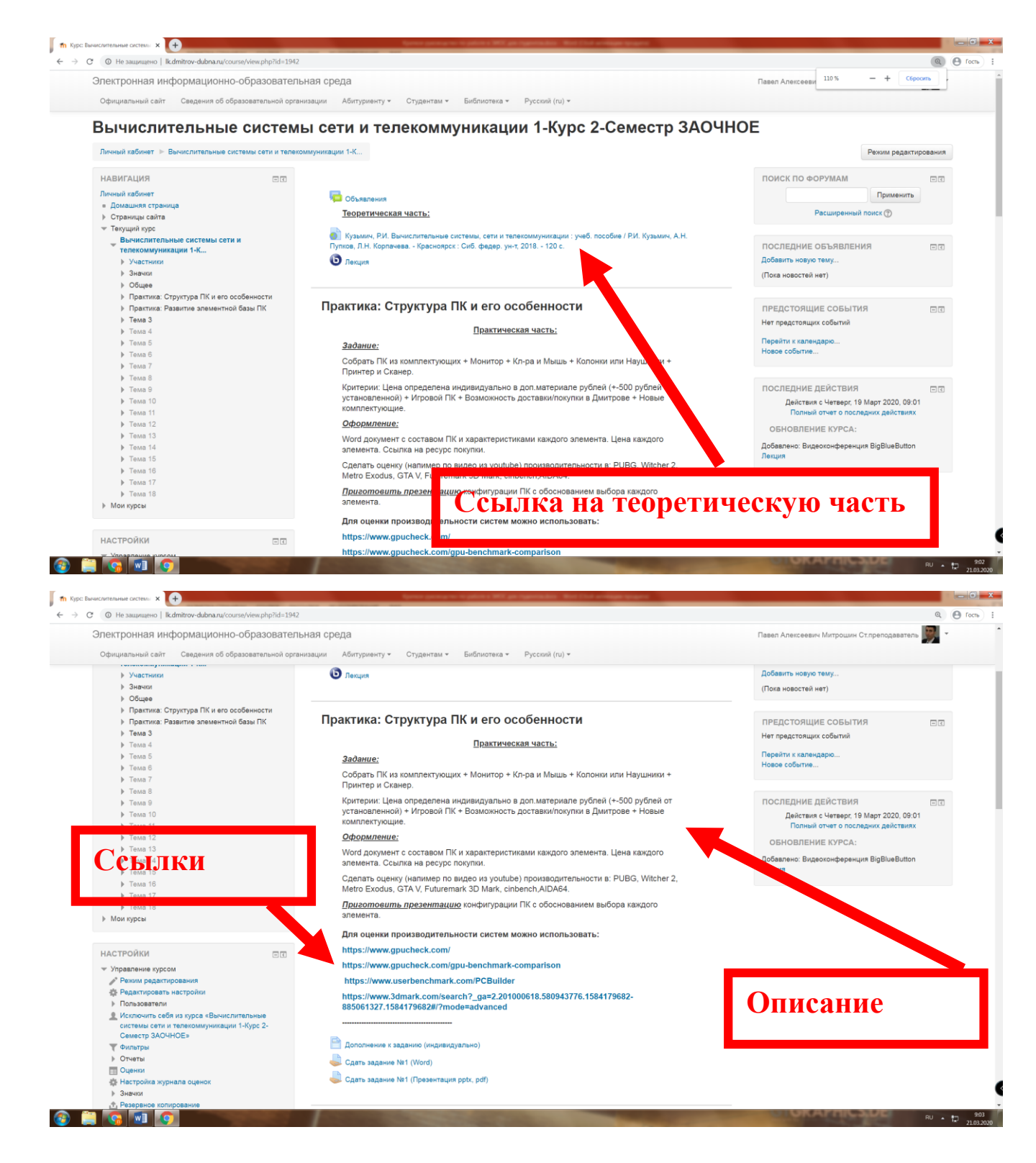

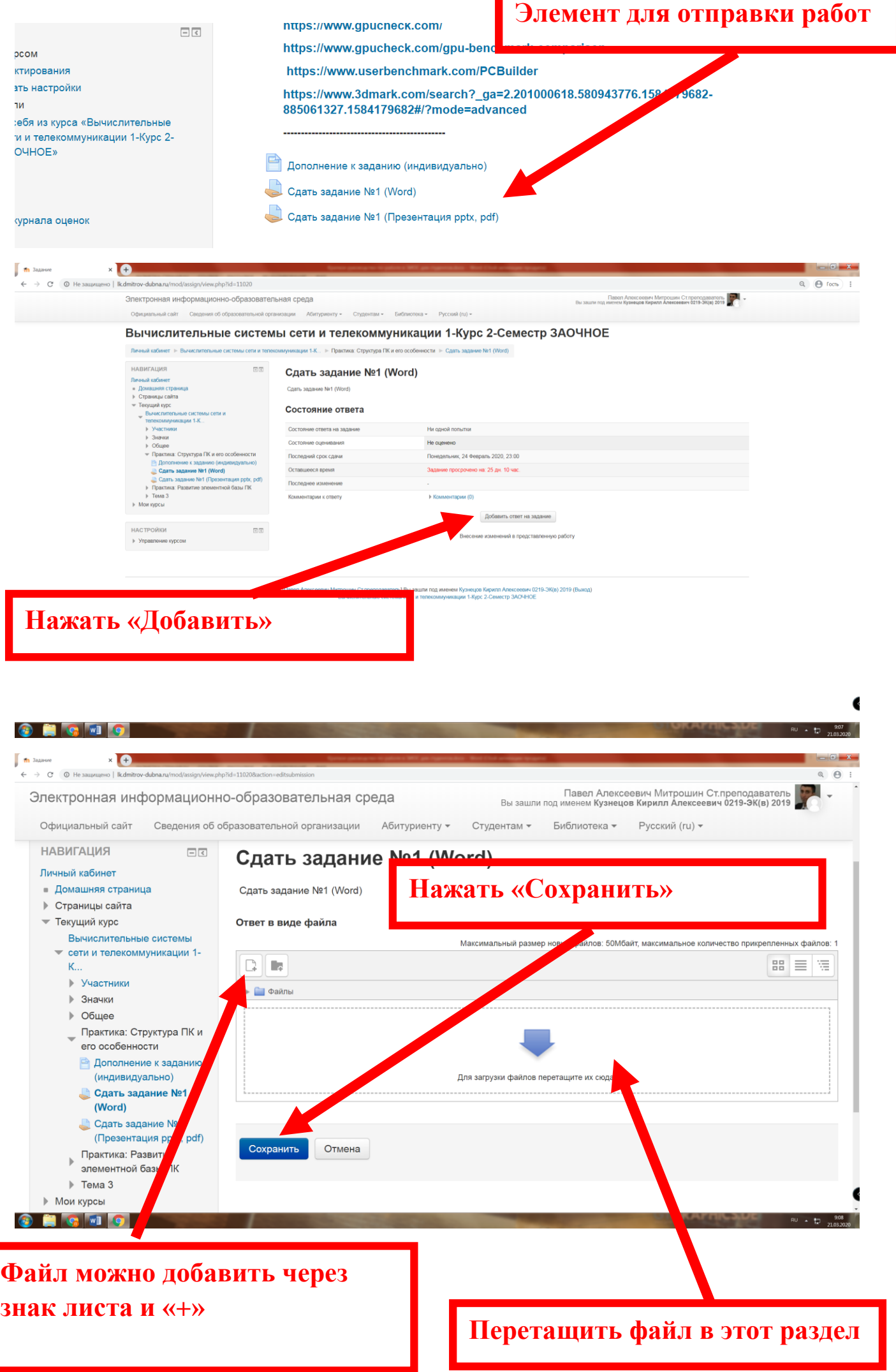